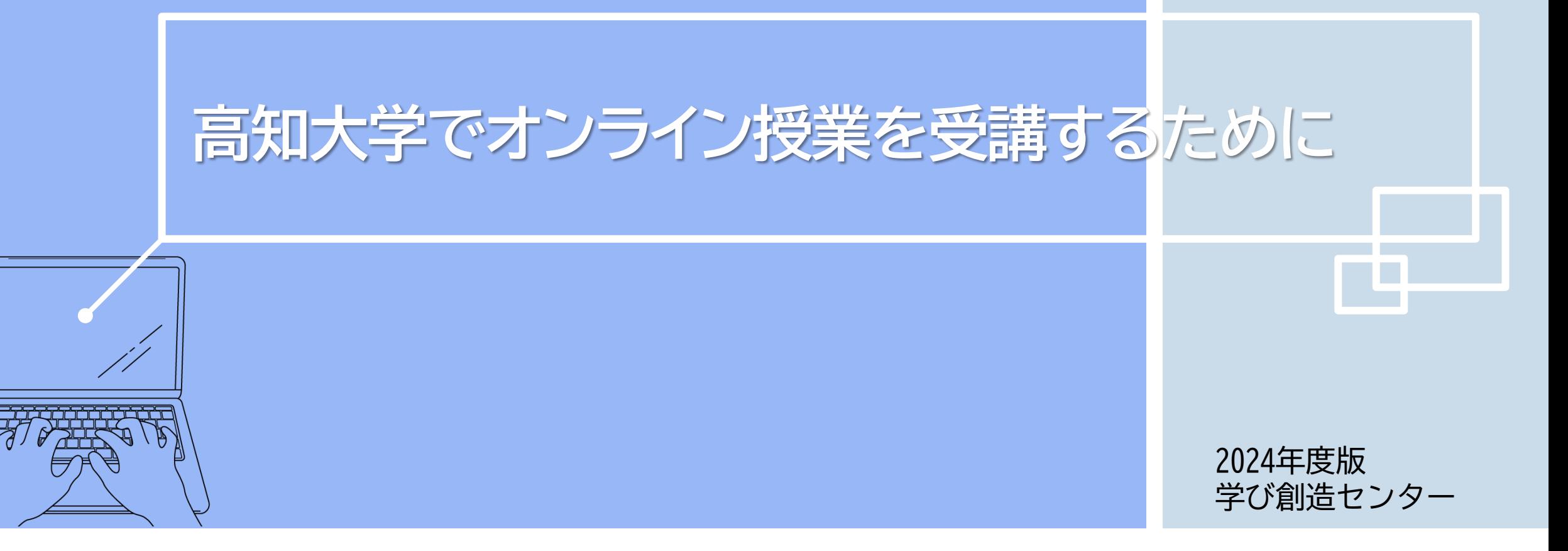

## **大きく分けて次の3通りの方法があります。**

### **非同期型授業 (オンデマンド型)**

動画やテキスト、スライド等の教材 をオンラインで公開する方法です。 指定された期間内にアクセスして教 材を閲覧し学修することが可能です。

使用ツール:高知大学moodle

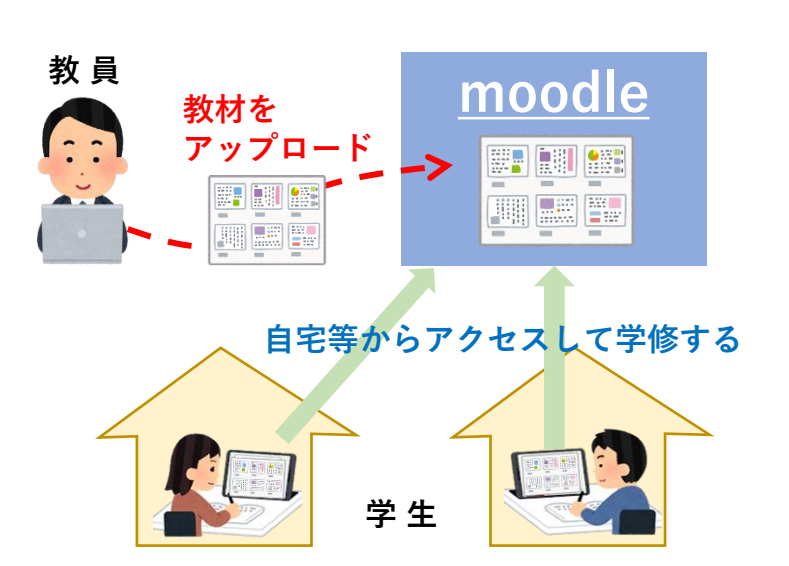

### **同期型授業 (リアルタイム型)**

Web会議システムを使って、教員と 学生がリアルタイムで授業を行う方 法です。教員と学生の双方向で音声 や映像、チャットのやりとりができ ます。

### 使用ツール:Microsoft Teams 等

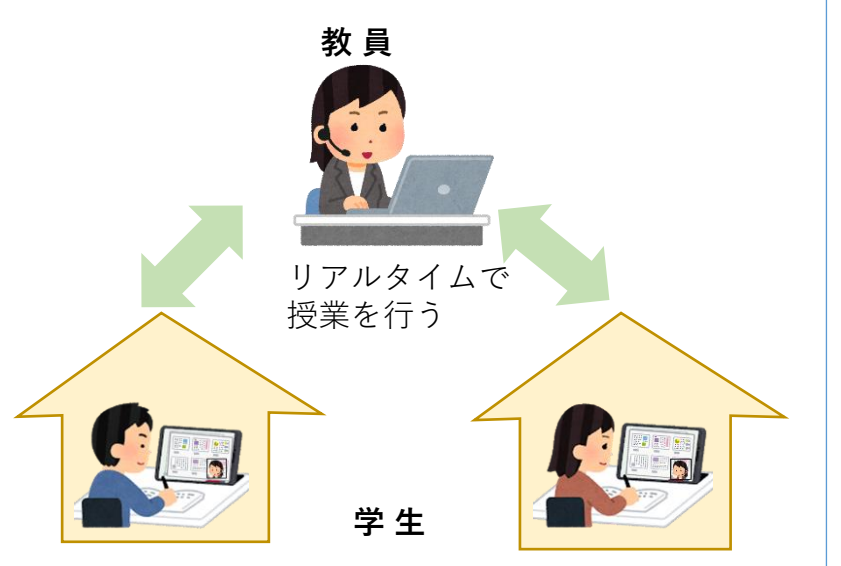

### **ハイブリッド型授業 (対面・オンライン混合型)**

対面授業とオンライン授業を組み 合わせて実施する方法です。対面 授業とオンライン授業(非同期を 含む)を組み合わせて実施する方 法や、同じ内容の授業を対面授業 と同時にオンラインで中継する方 法などがあります。

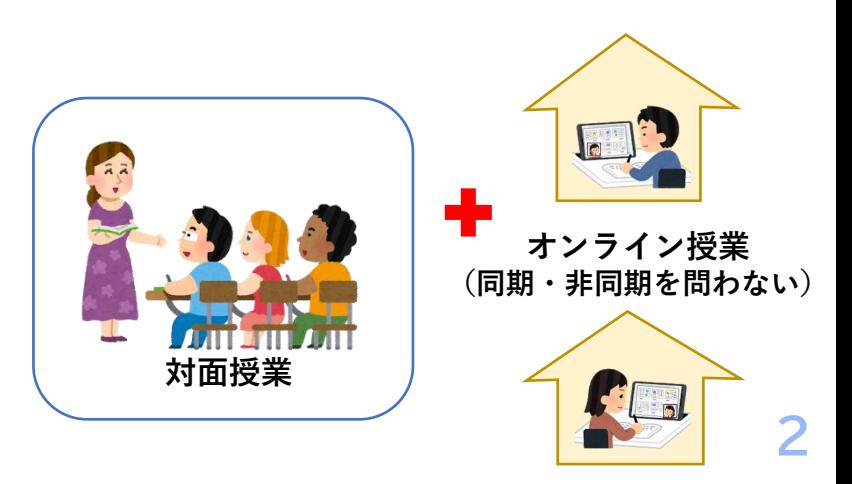

# **オンライン授業を受講するために必要なもの**

#### **【非同期型・同期型ともに必須のもの】**

- インターネット通信ができるパソコン
- インターネット環境
	- 自宅でオンライン授業を受けられるよう、ネットワーク環境の整備をお願いします。オンライン 授業を受講すると、1回90分の授業で100MB~1GB程度の通信量が発生します。課題の作成やオ ンラインで行われる履修登録や各種連絡に対応できるよう、光回線など通信量に制限のない回線 を推奨します。

#### **【同期型授業に必須のもの※】**

• Webカメラ、マイク(パソコンに内蔵されていればOK)

#### **【周囲に配慮しながら受講する場合に用意することが望ましいもの】**

- ヘッドホン、イヤホン(**必須**)
- 周囲の音を拾いにくいマイク(例:ヘッドセットやイヤホン付属のマイク)(非同期型では不要)

**※スマートフォンやタブレット端末でも授業用のビデオ会議に接続できますが、授業内の活動にはパソコンが必 要な場合があります。**

**また、学生側からもコミュニケーションを取るために、マイクとWebカメラが必要となる場合がほとんどです。**

**高知大学の オンライン授業で 使われる 代表的なツール**

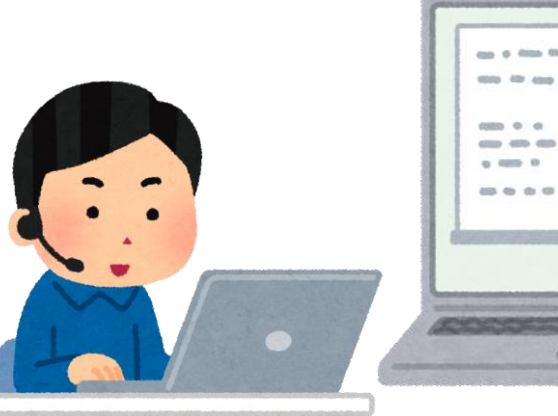

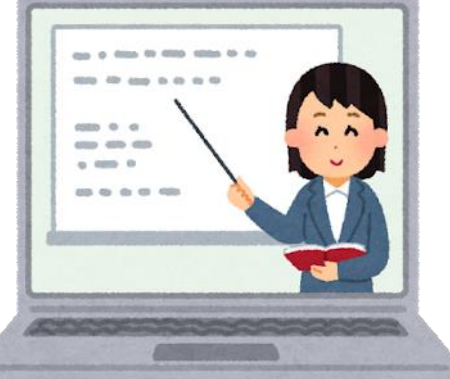

# **高知大学moodle**

高知大学moodleは、授業動画や講義資料等の閲覧やディスカッ ション、課題の提出、アンケート等の機能を備えています。 主に非同期型(オンデマンド型)のオンライン授業で使用され ます。対面授業やオンライン同期型(リアルタイム型)の授業 でも補助的に使用されます。

## **Microsoft Teams**

高知大学で提供されているMicrosoft Office365のアプリの一つ です。チャットやファイルの共有、ビデオ会議等の様々な機能 を備えており、主にビデオ会議によるオンライン同期型(リア ルタイム型)の授業で用いられています。

### **KULAS(教務情報システム)**

シラバス等の履修に関する情報、成績や就職に関する情報など、 大学生活にかかせない多くの情報を閲覧することができます。 休講や補講、教員からの講義連絡もKULASで通知されますので、 こまめに確認しましょう。

KULASの詳細は、オリエンテーション資料「KULAS利用の手 引」、「高知大学シラバスの検索方法」をご覧ください。

高知大学moodle(https://moodle.kochi-u.ac.jp/) には、単年度版と連年度版があります。

オンライン授業の受講の際は、 単年度版にアクセスしてください。

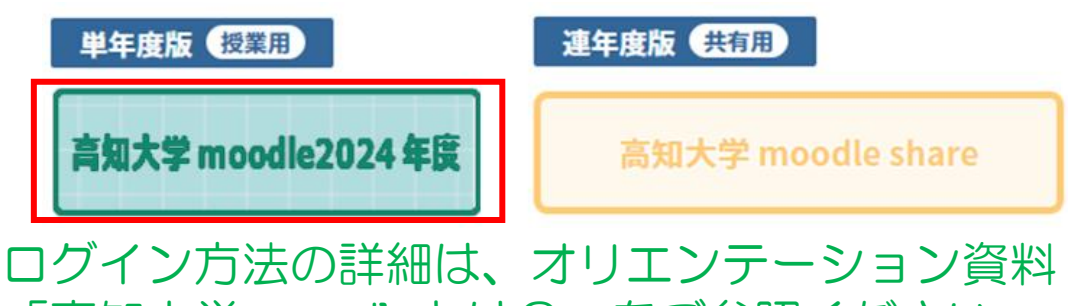

ログイン方法の詳細は、オリエンテーション資料 「高知大学moodleとは?」をご参照ください。

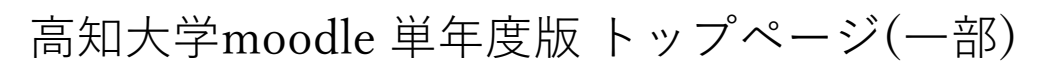

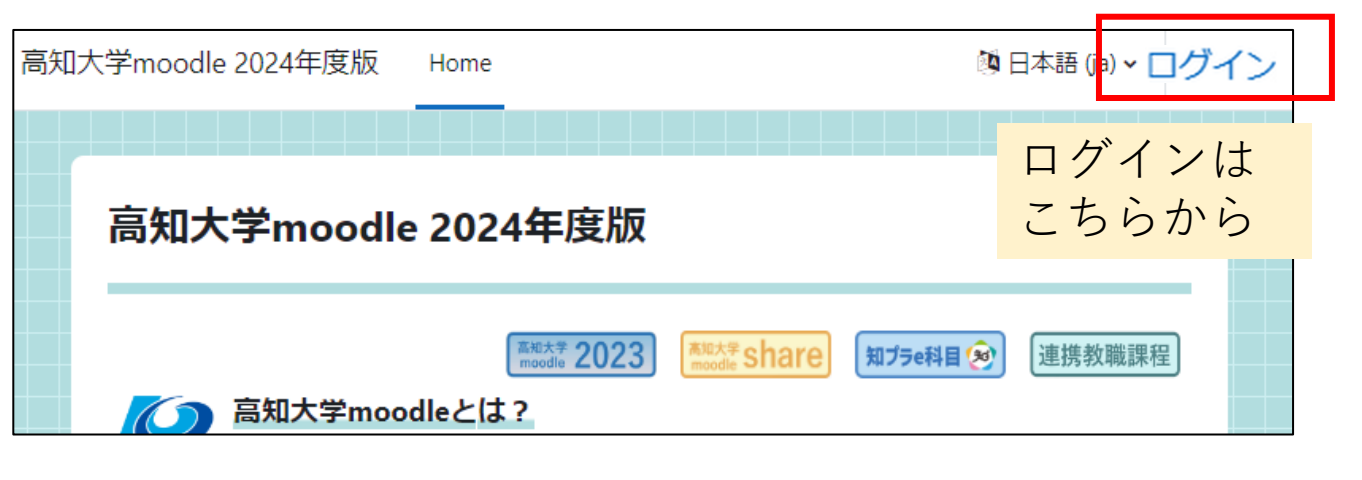

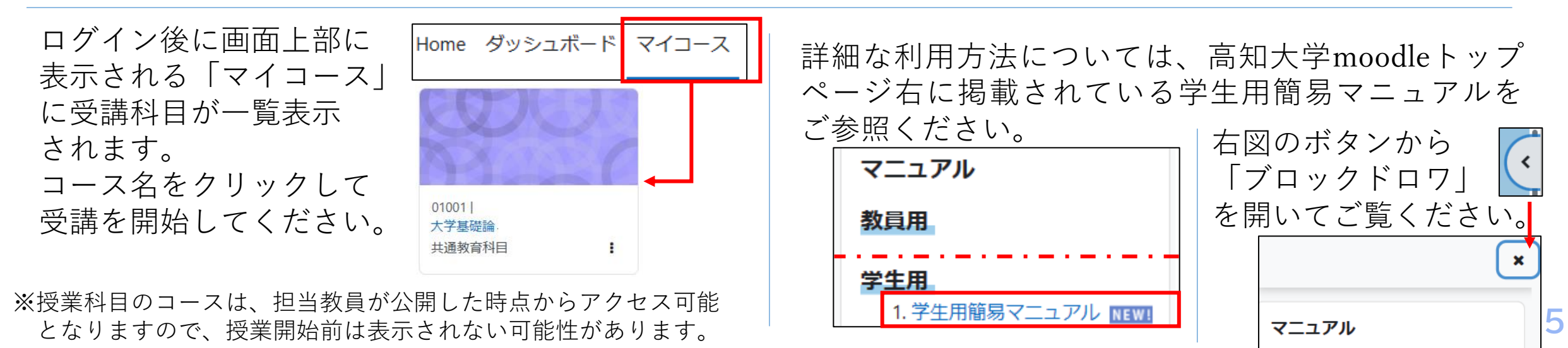

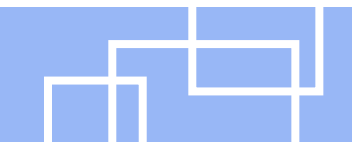

Teamsは、デスクトップアプリ、または、Webブラウザ(最新のEdge, Chrome, Safari)から アクセスするWebアプリから利用できます。(ブラウザによっては一部機能が利用できません。)

デスクトップアプリでは、PCで使用しているアカウントや、過去のTeamsアプリの利用状況等により、 高知大学のTeamsへの接続が困難な場合があります。その場合は、ひとまずブラウザで接続してください。

### **ブラウザでは**

۵ï Teams

 http://www.office.com/ から全学認証IDでサインイン

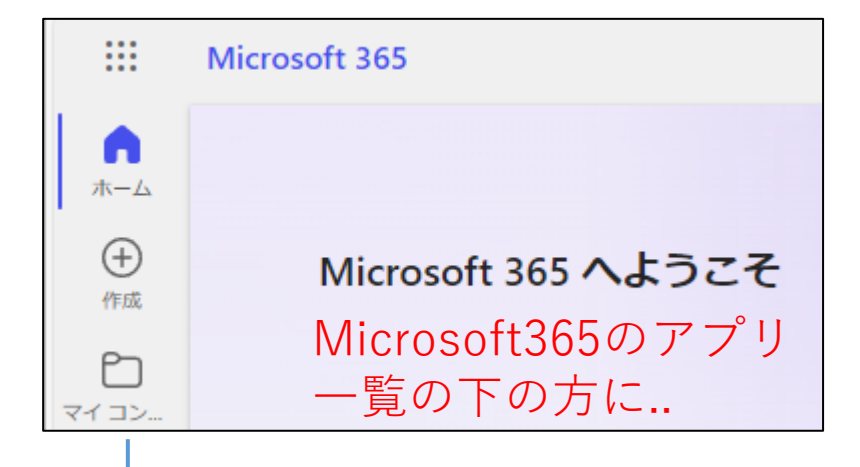

Teams (Webアプリ版)

### **デスクトップアプリでは**

3種類のTeamsアプリのうち (work or school) のついた 「職場/学校向け」で高知大学のTeamsに接続可能です。 (要インストール。Mac等で一部アプリの提供なし。)

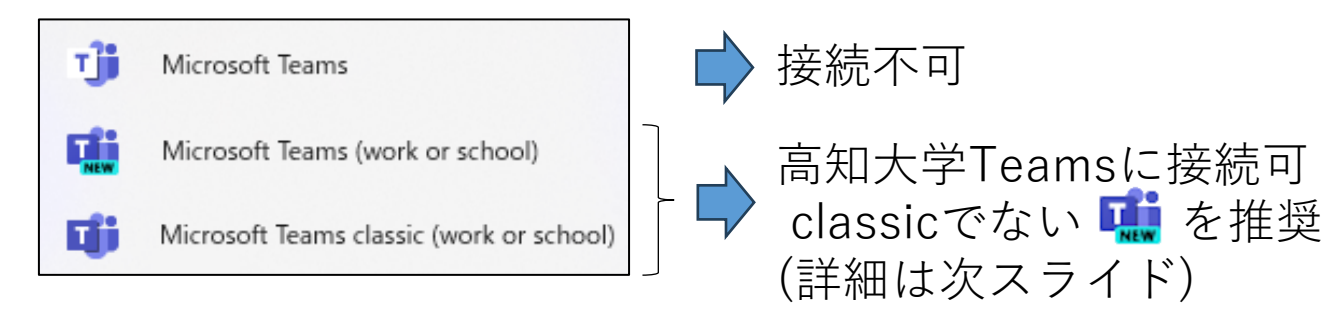

**いずれの場合も**、

**6** 高知大学Teamsへは全学認証IDでサインインしてください。

2024年3月時点では「新しいTeams」と従来のTeams (Teams classic) の2種類のアプリが 共存していますが、Microsoft によると2024年4月以降は「新しいTeams」に一本化され、 (Teams classicがアンインストールされ。新しいTeamsアプリがインストールされる) Teams classicアプリは7月以降は機能しなくなるとのことです。

この資料では「新しいTeams」を基本に説明しています。

### **デスクトップアプリ Webアプリでは**

新しいTeams | THE Microsoft Teams (work or school) | 移行を促されます。 Teams classicMicrosoft Teams classic (work or school) ITT

このような画面で新しいTeamsへの

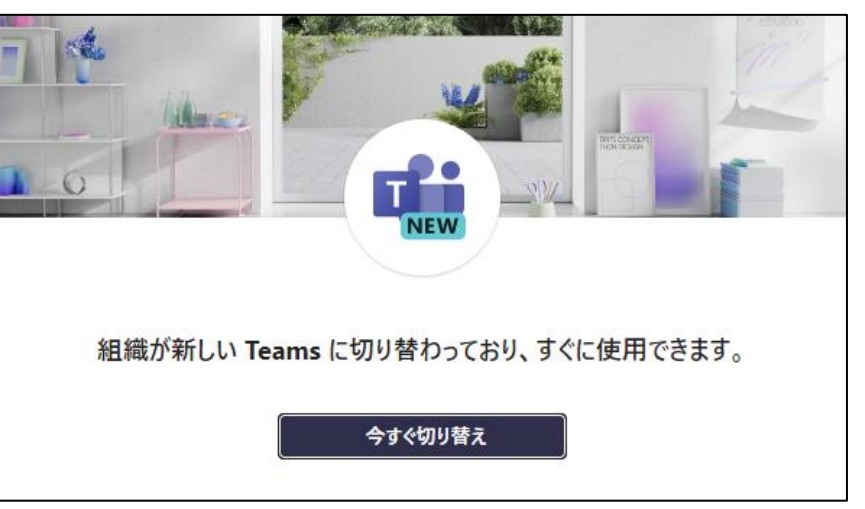

# **Teamsデスクトップアプリのダウンロード**

### 高知大学Teamsにアクセスできるデスクトップアプリ ■ が、PCに見つからない場合は、 手動でダウンロードしてインストールする必要があります。

**ダウンロードURL**

https://www.microsoft.com/ja-jp/microsoft-teams/download-app

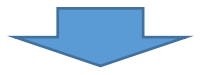

Windowsでは「職場/学校向けのTeams」 をダウンロードしてください。

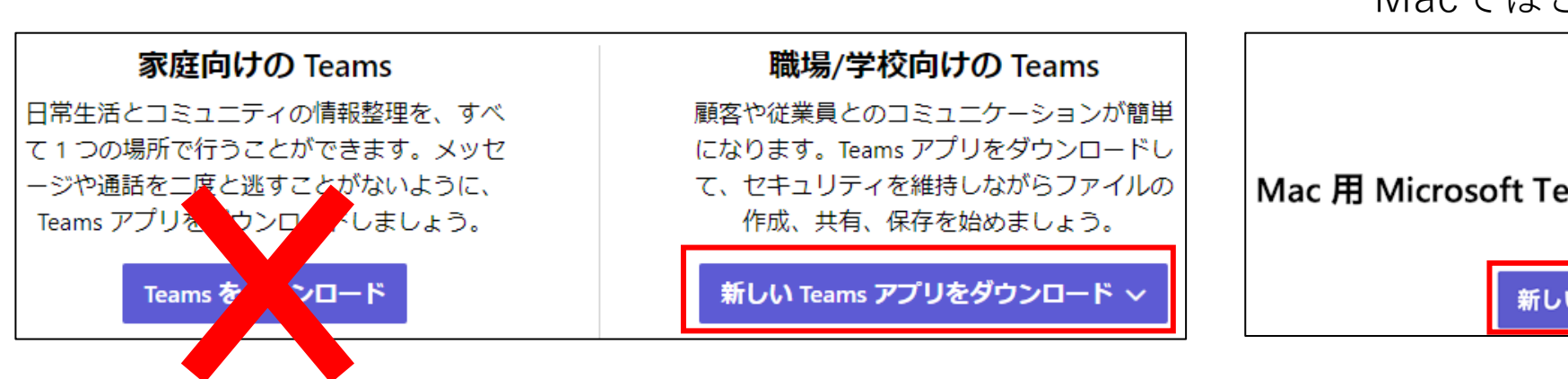

Macではこのようになります。

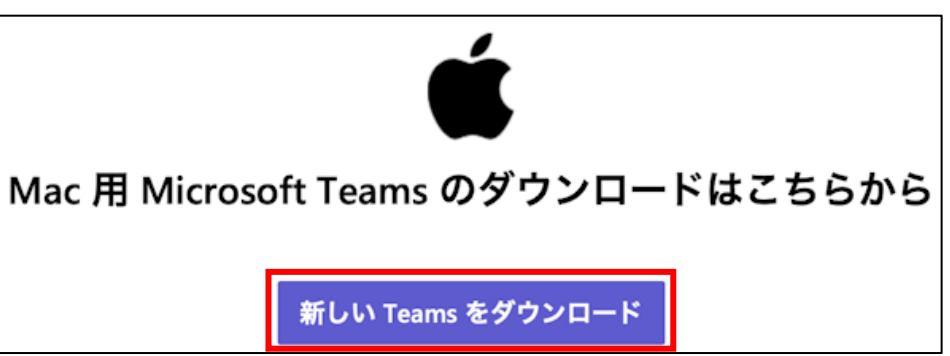

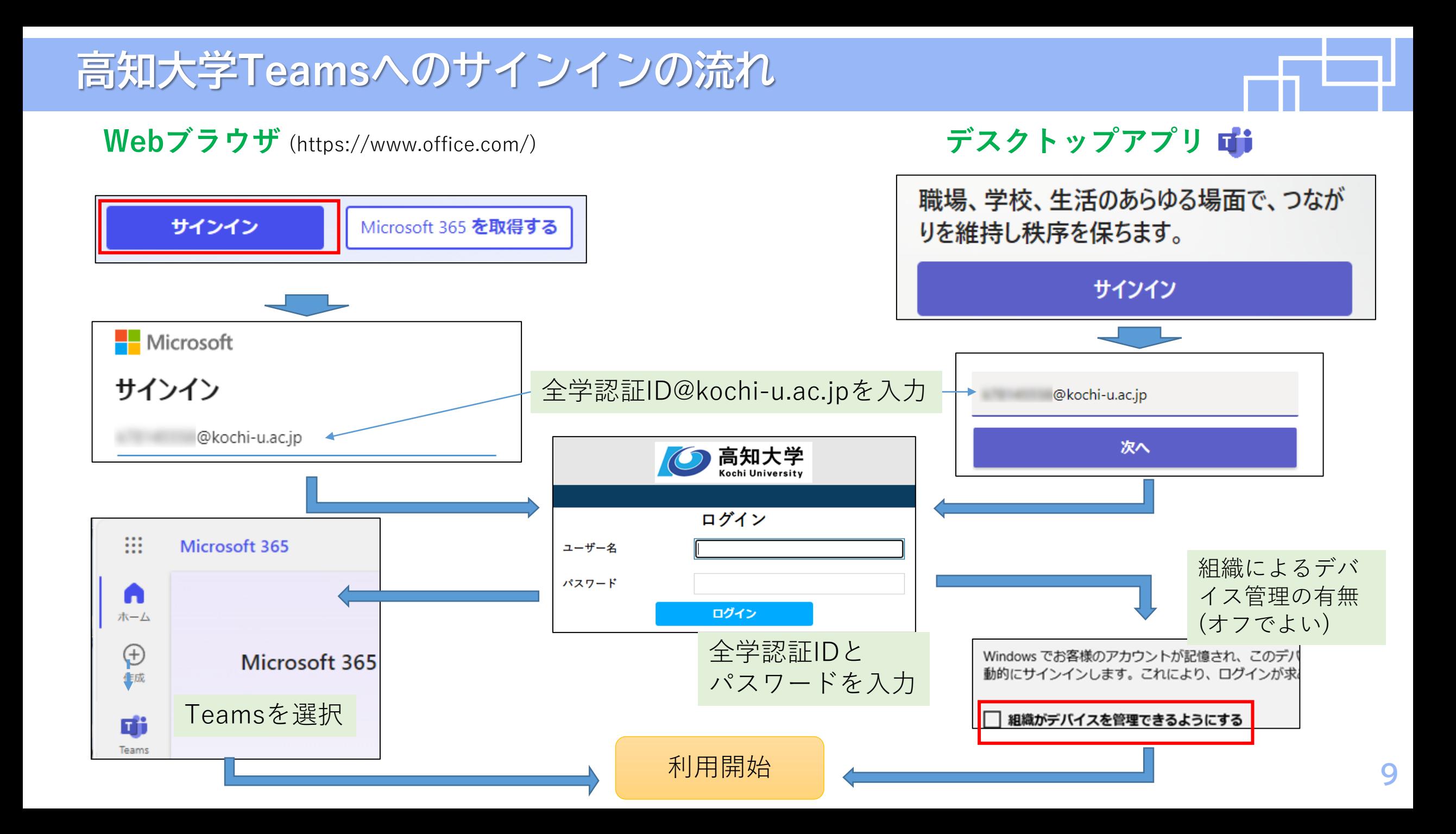

# **(参考) Teamsを利用するアカウントの切替**

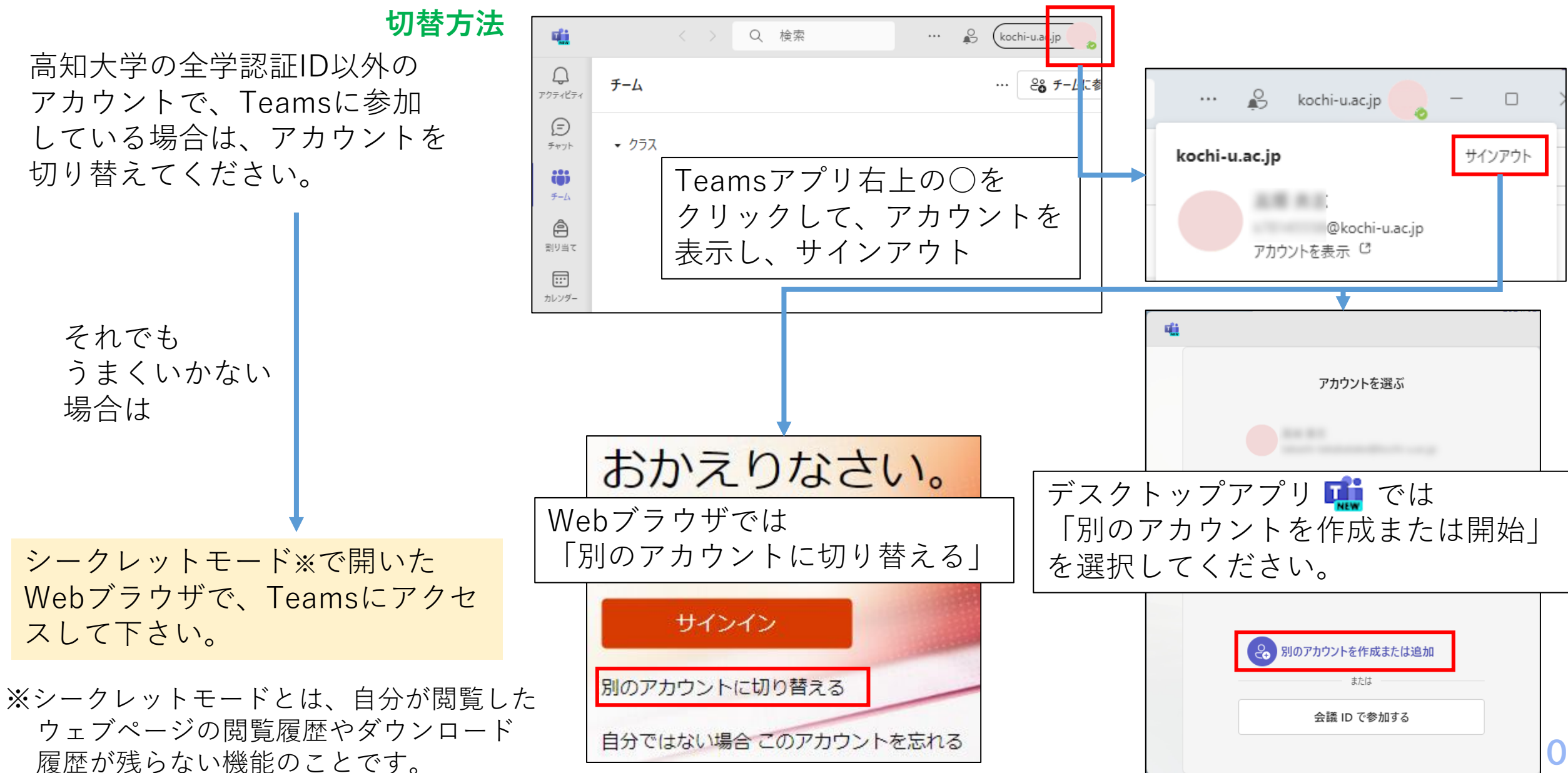

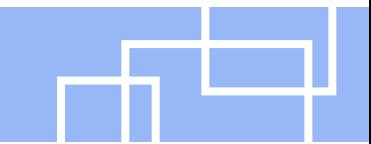

Teamsに全学認証IDでサインインすると、高知大学のTeamsに接続できます。 Teamsでは、授業ごとに用意された「チーム」に参加して受講するのが基本です。

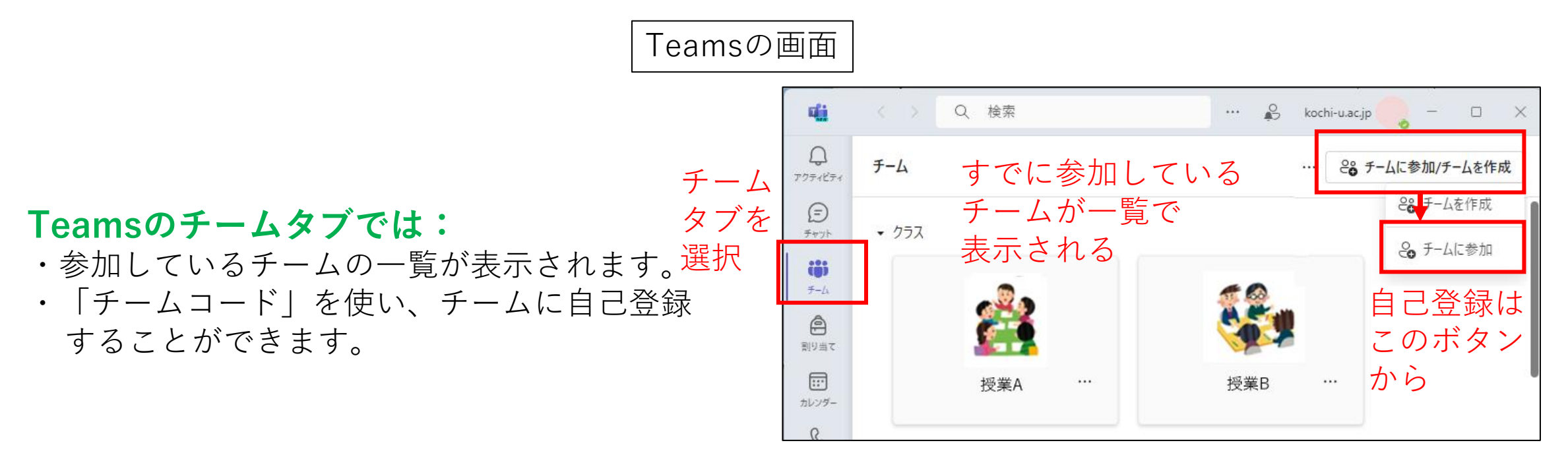

#### **授業チームへの参加方法**

授業のチームに参加するには、主に以下のような方法があります。担当教員からの指示に従ってください。 a. 教員から提供される「チームコード」で自己登録

b. 教員側でチームに登録された後で、一覧に表示されるチームアイコンからアクセス

同期型オンライン授業は、毎回決まった時間に開催されるビデオ会議に参加して受講します。 授業用のチーム内に開かれた会議に参加してください。**自分で会議を開かないようにしてください。**

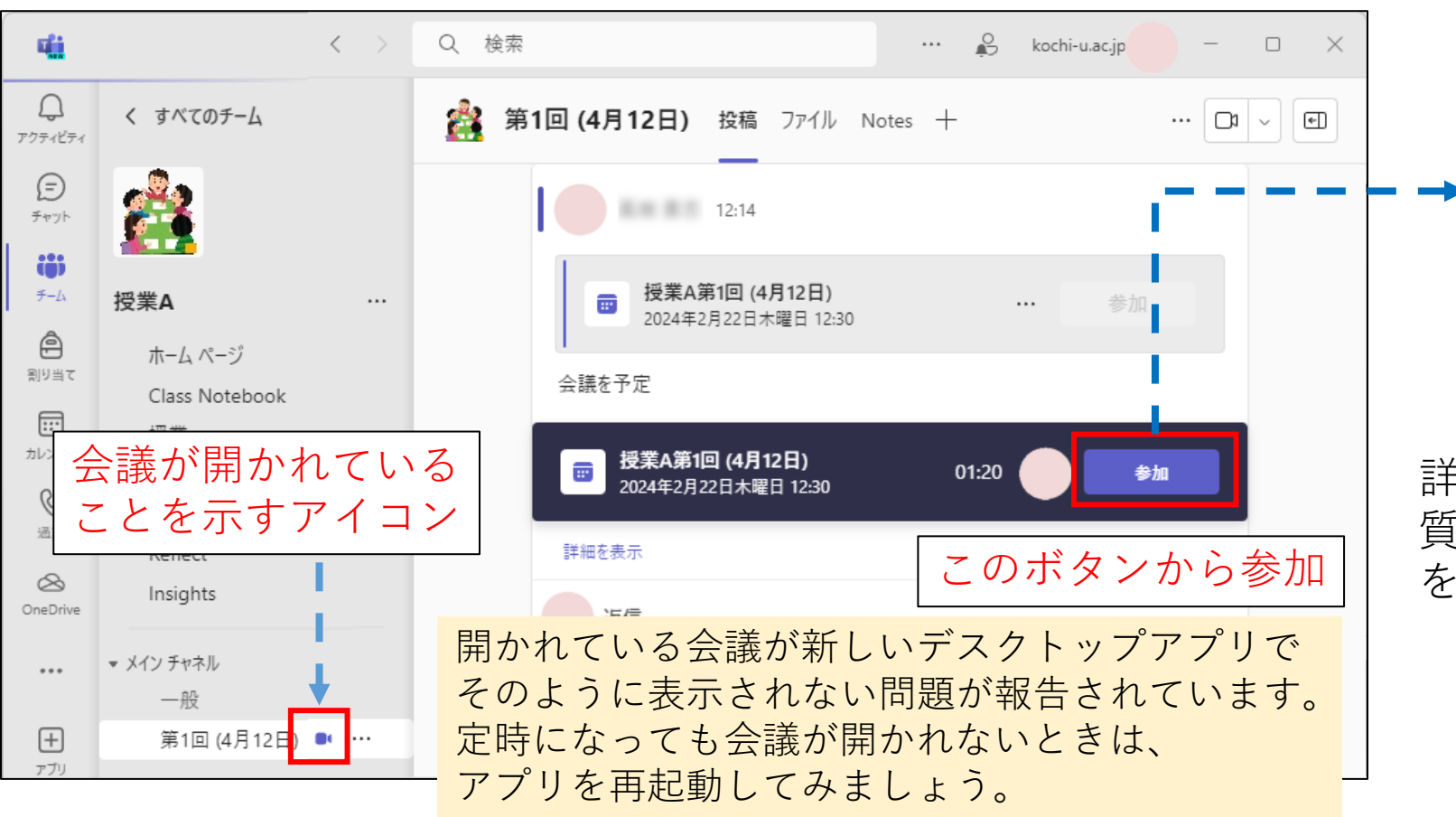

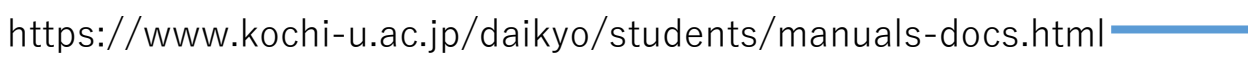

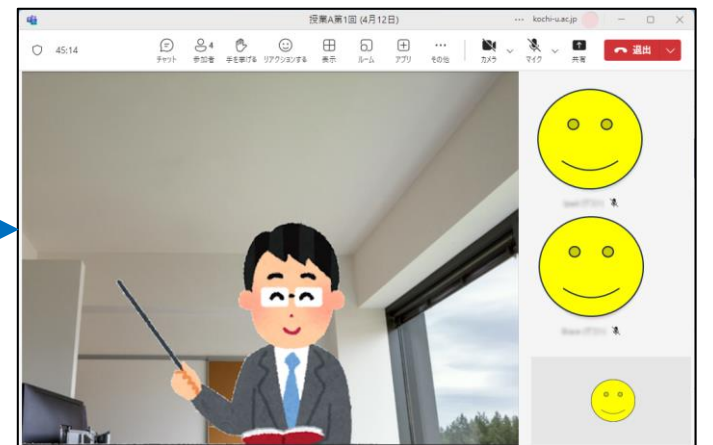

詳細な利用方法は、学び創造センター 質保証ユニットHP上のマニュアル等 を参考にしてください。

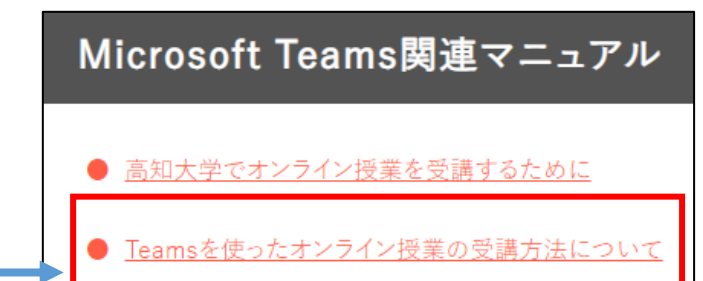

# **同期型オンライン授業で使われるその他のツール**

高知大学の同期型オンライン授業では、Teams以外にもZoomやWebEx等のビデオ会議システムが 用いられる科目があります。

これらのビデオ会議システムでは、授業全体に対応する「チーム」に該当するものはありません。 毎回の授業用のビデオ会議の参加情報が、教員から提供されるのが基本です。

#### **Zoom**の例

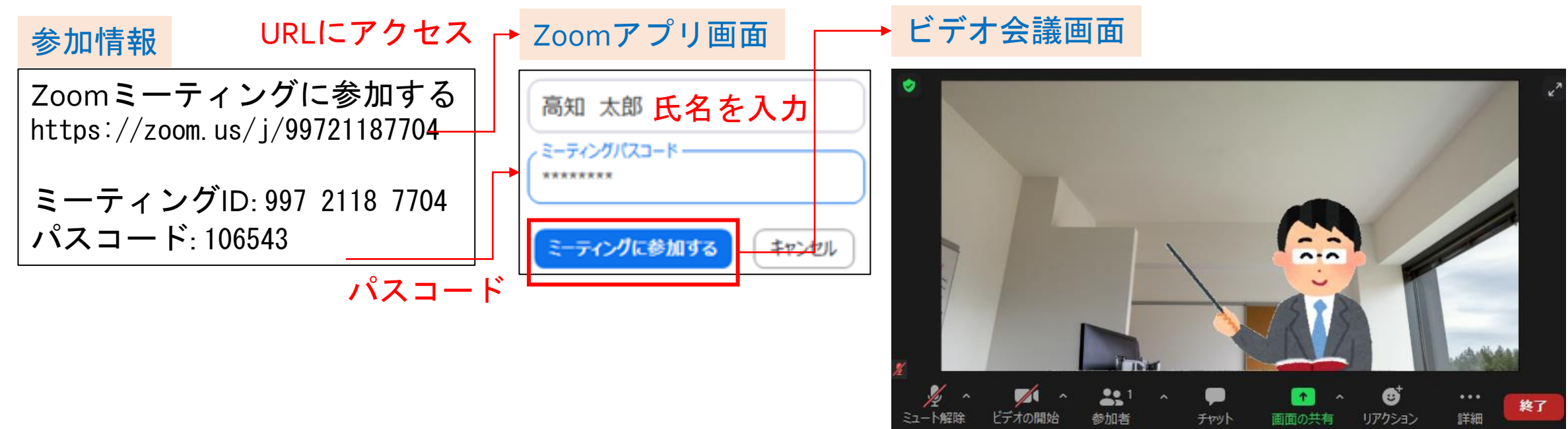

授業に必要となるものや、授業の際の注意点はTeams でのオンライン授業と同様です。 13

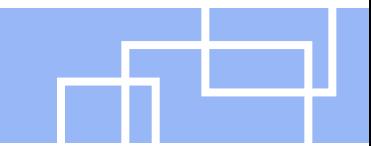

講義連絡は、大学のメールアドレスに届くメールを確認するようにしてください。

講義に関する連絡は、KULASを中心に、科目によりmoodleのアナウンス機能や、電子メールによる 直接送信など、多様な手段で送られてきますが、そのほとんどは、大学のメールアドレスに転送さ れるようになっています。

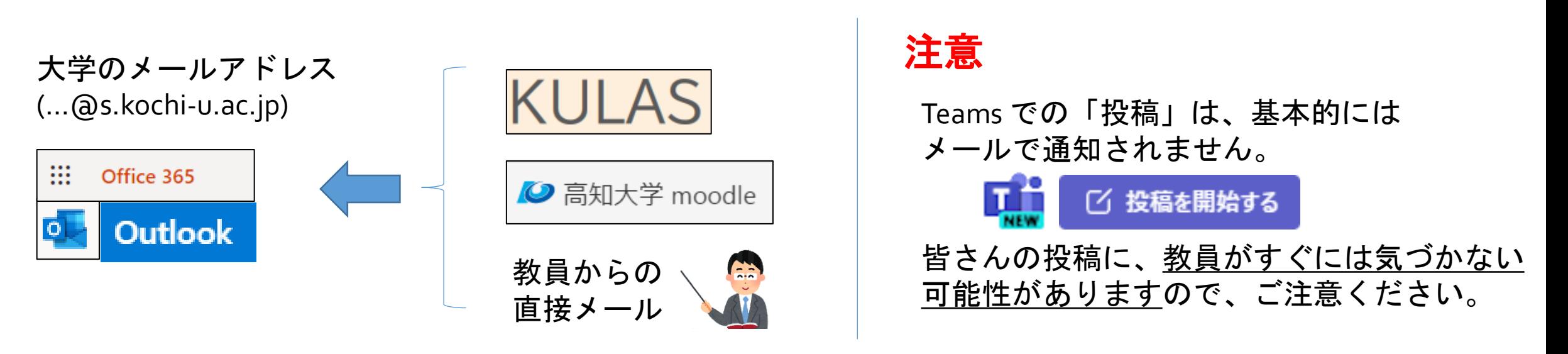

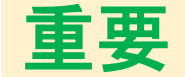

講義連絡方法は科目により異なりますので、初回の授業でしっかり確認しておきましょう。 また、授業担当教員への連絡方法についても確認しておくとよいでしょう。

# **生活のリズムを崩さないで非同期型授業を受講しましょう!**

非同期型授業(オンデマンド型)のオンライン授業には、授業中に取り組んで、授業終了後に提出する ワークシートや課題も含まれています。

こうした課題は、対面授業と同程度の学修効果を挙げるために設定されているものなので、できるだけ**授 業公開日のうちに課題を提出するなど、学修のペースを一定に保ちながら受講できるようにしましょう**。

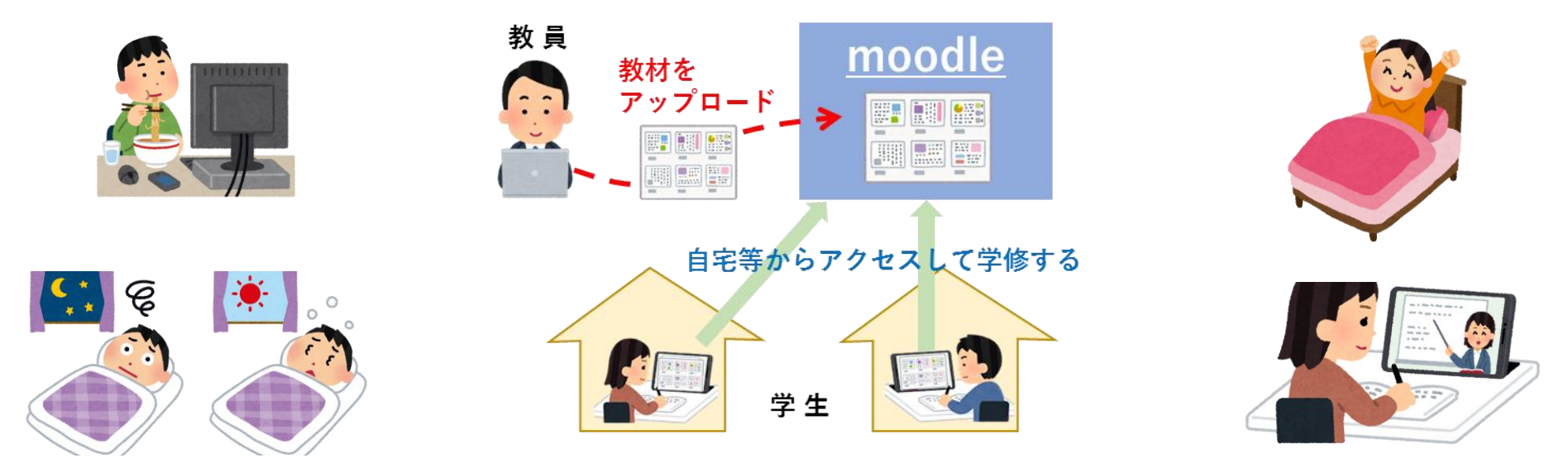

特に1年生のみなさんは、慣れない大学生活の中で、非同期型授業の受講を先延ばしにして、深夜に受講 するようなことになりがちです。

**授業日と開講時間帯を意識しながら、1日のスケジュールをしっかり決めて受講する**ことも、質の高い学 修成果を挙げるためにとても重要です。

心身ともに健康を維持できる生活ペースを早く確立して、オンライン授業にも取り組んでください。

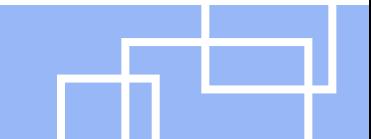

オンライン同期型授業を受講するにあたって、次の5点に気を付けてください。

### **1:必要な時以外はマイク・カメラをオフにする**

座学の場合は、教員からの指示がない限りマイクとカメラはオフにしておいてください。 演習の場合にも、自分が発言しないときにはマイクをオフにしましょう。イヤホンやヘッドフォンを持って いる場合は使用をおすすめします。

マイクをオフにした状態で教員へ何か伝えたいことがある場合は、会議チャット機能を使ってテキストで伝 えることが可能です。

### **2:勝手に会議を開始しない**

Teamsでは、教員の許可がない限り、勝手に会議を開始しないように注意してください。 授業開始前に勝手に会議を開始してしまうと、本来の授業用会議とは別の会議が立ち上がってしまうため、 他の学生が本来参加すべき会議が分からなくなり、授業の進行に支障をきたす恐れがあります。チームを開 いた際にまだ会議が立ち上がっていなかったとしても、教員が会議を開始するのを待ってください。

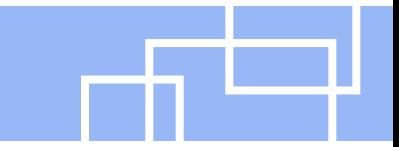

**17**

### **3:許可なくレコーディング機能を使用しない**

Teamsには会議を録画するための「レコーディングを開始する」、「レコーディングを停止する」という機 能がついていますが、教員の許可なく、この機能を使用しないようにしてください。 授業内容を復習するために個人的に会議を録画したい場合には、まず教員へ相談してください。

### **4:他人のマイクをオフにしたり、挙手を下げたりしない**

教員の指示がない限り、他人のマイクをオフにする、挙手を取り下げる等の操作はしないようにしてください。

### **5:許可なく配付資料や動画をダウンロードして他者と共有しない**

授業の録画動画や配付された資料の中には、学生がダウンロードできるものがありますが、教員の許可なく 他者へ共有することはしないでください。学外者との共有やSNS等への投稿も、もちろんNGです。

オンライン同期型授業は、担当教員の指示に従って受講するようにしてください。 また、授業の音声を聞き取りやすいように、できるだけ静かな環境で受講すると良いでしょう。

### **高知大学moodleに関する問合せ**

#### ※授業内容に関する質問は、授業担当教員へ連絡してください。

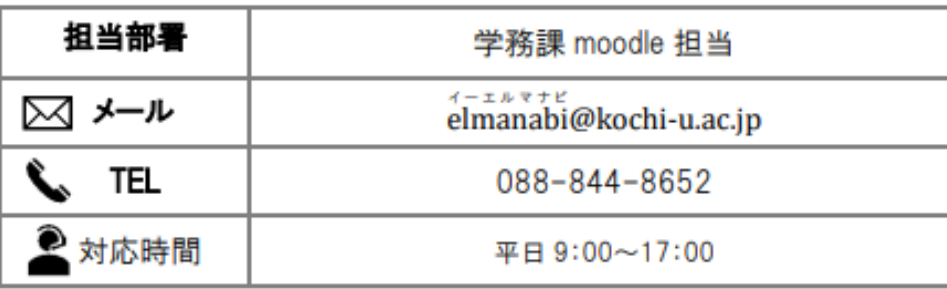

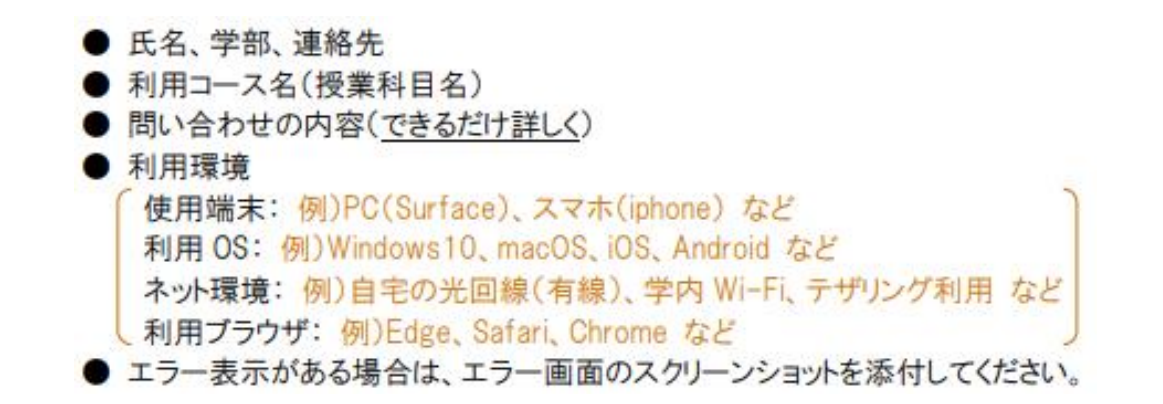

### **KULAS/eポートフォリオ/Teams等 システム操作、オンライン授業受講に関する問合せ**

【学務部学務課全学・共通教育係】 (電話)088-844-8706  $(Mail)$  new online@kochi-u.ac.jp

# **個々の授業内容に関しては、授業担当教員にお問合せ下さい。**